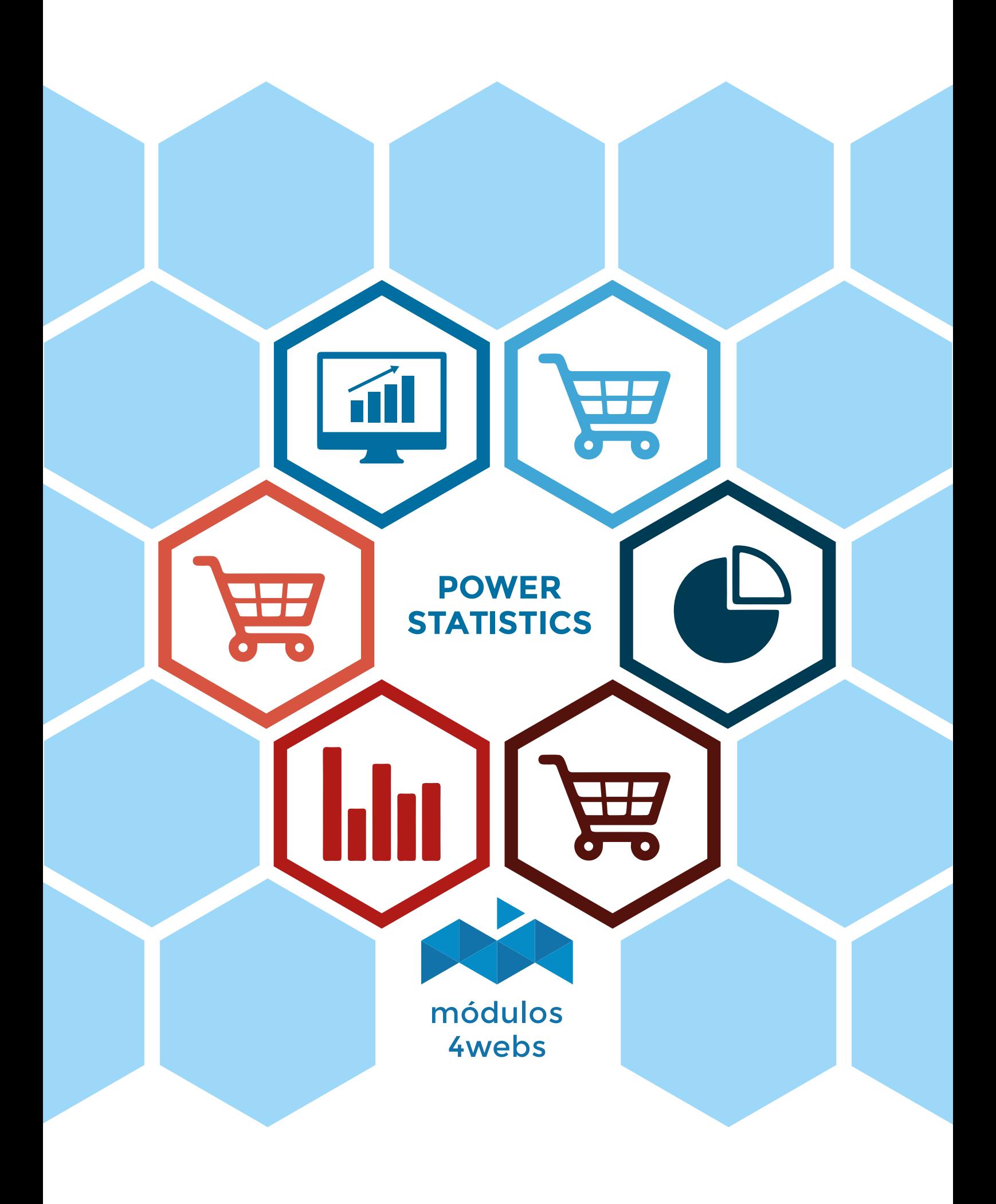

## **Contents**

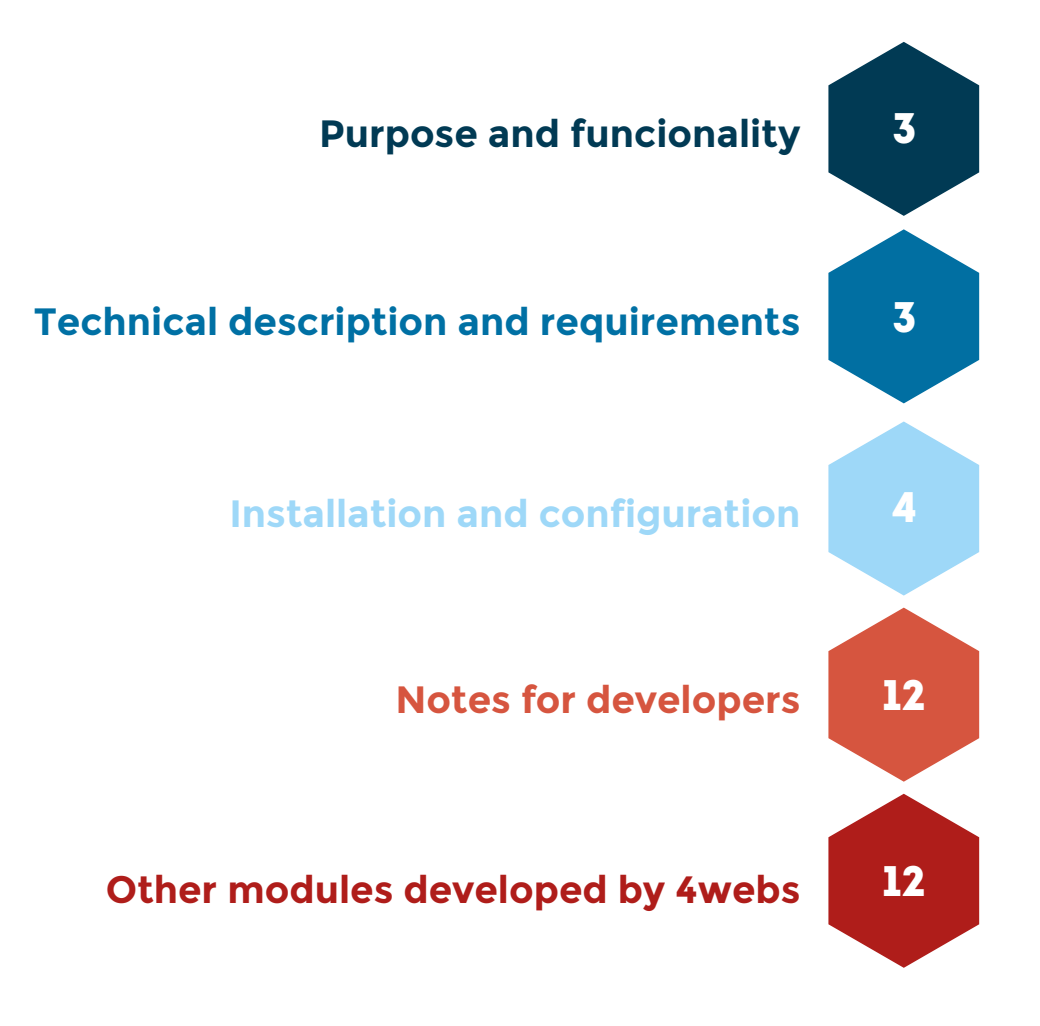

## **Purpose and funcionality**

"Power Statistics" is a module developed by 4webs that allows you to visualize all the anually sales of your store brands or categories, the module will predict future sales based on the current.

Among other functions, you can view statistical data by manufacturer and product categories separately. In other hand, it allows you to export all data to Excel format for review.

You can also access each product individually (obtaining sales data and average price development) and made the module to show you the sales amount that you need to sell next year, according to the percentage growth you want to achieve.

## **Technical description and requirements**

VERSION: 1.4.0 COMPATIBILITY: v1.4.1.0 - v1.6.1.10

## **Installation and configuration**

First of all, you need to upload the le to the server module. Later, you can nd it in your browser module and click on the option "Install".

Next, are shown different screenshots that graphically explain the simple setup process of "Power Stadistic". Once installed, locate the module at your Prestashop list and access to your choices via the "Configure" button showed in the image below.

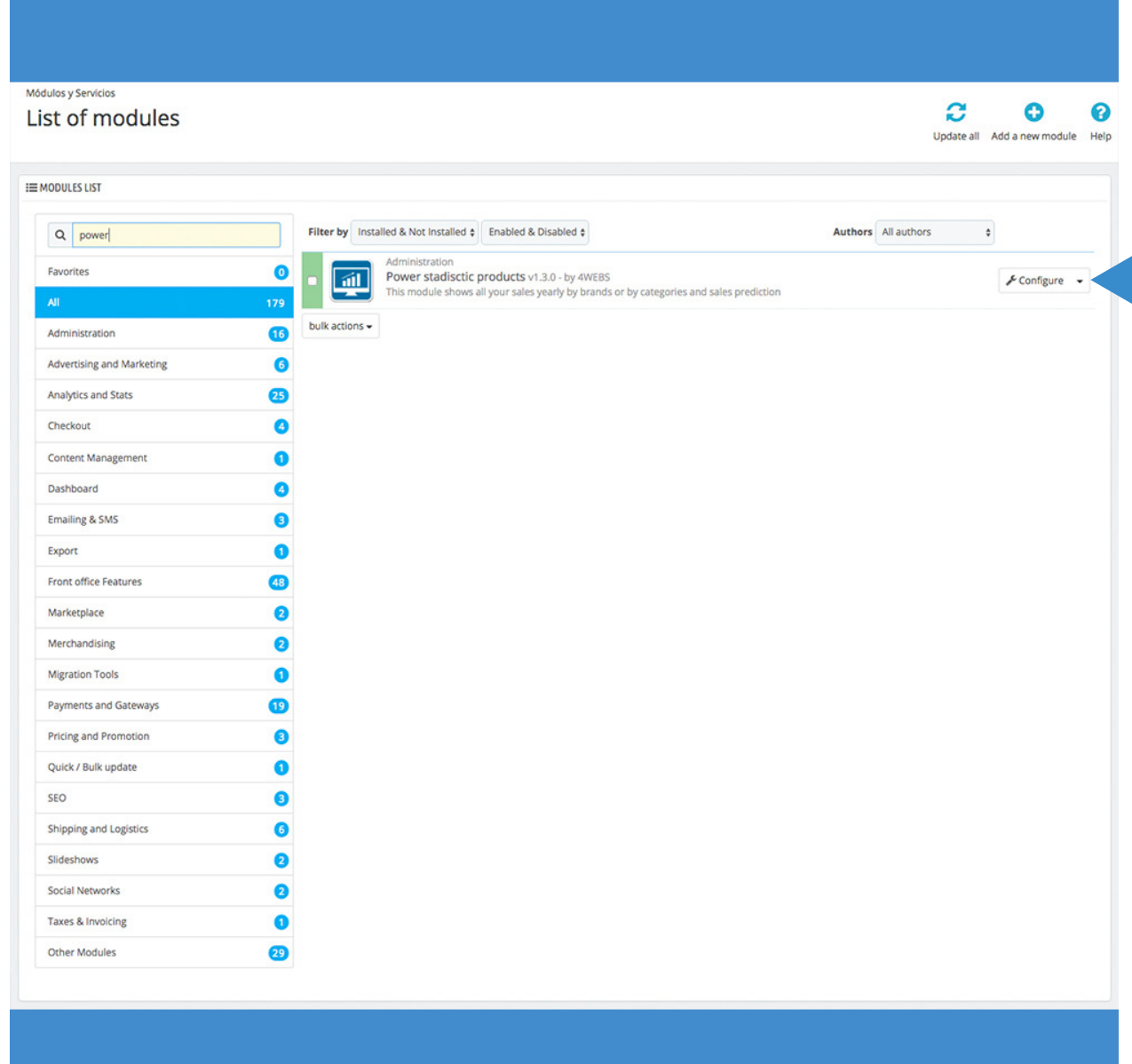

In the module configuration options, you will find the following parameters:

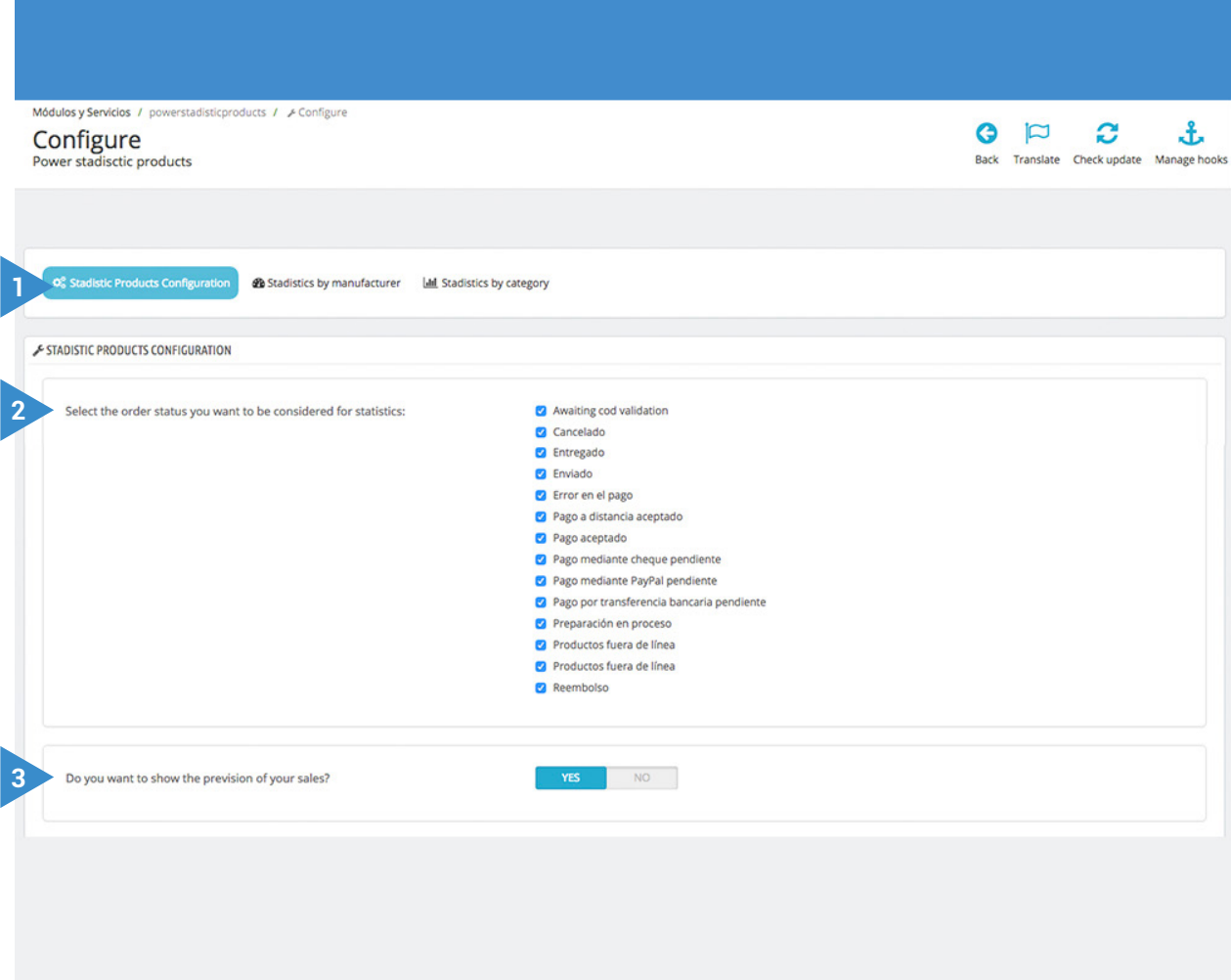

### YOU CAN SEE SEE STATISTICS BY ORDER STATUS AND SALES PREVISION FOR NEXT YEAR

- **1.** First, move to the rst tab (Statistic products configuration) to determine the parameters to take into account in your stadistics.
- **2.** Here you can individually mark those product states you want to consider for the generation of statistics.
- **3.** At this point decide whether or not to display the sales forecast for next year.

Within this same tab settings, you can decide whether to relocate the products of these categories within other, only for generating statistics. For example, relocate "evening dresses" and "summer dresses in the category "woman".

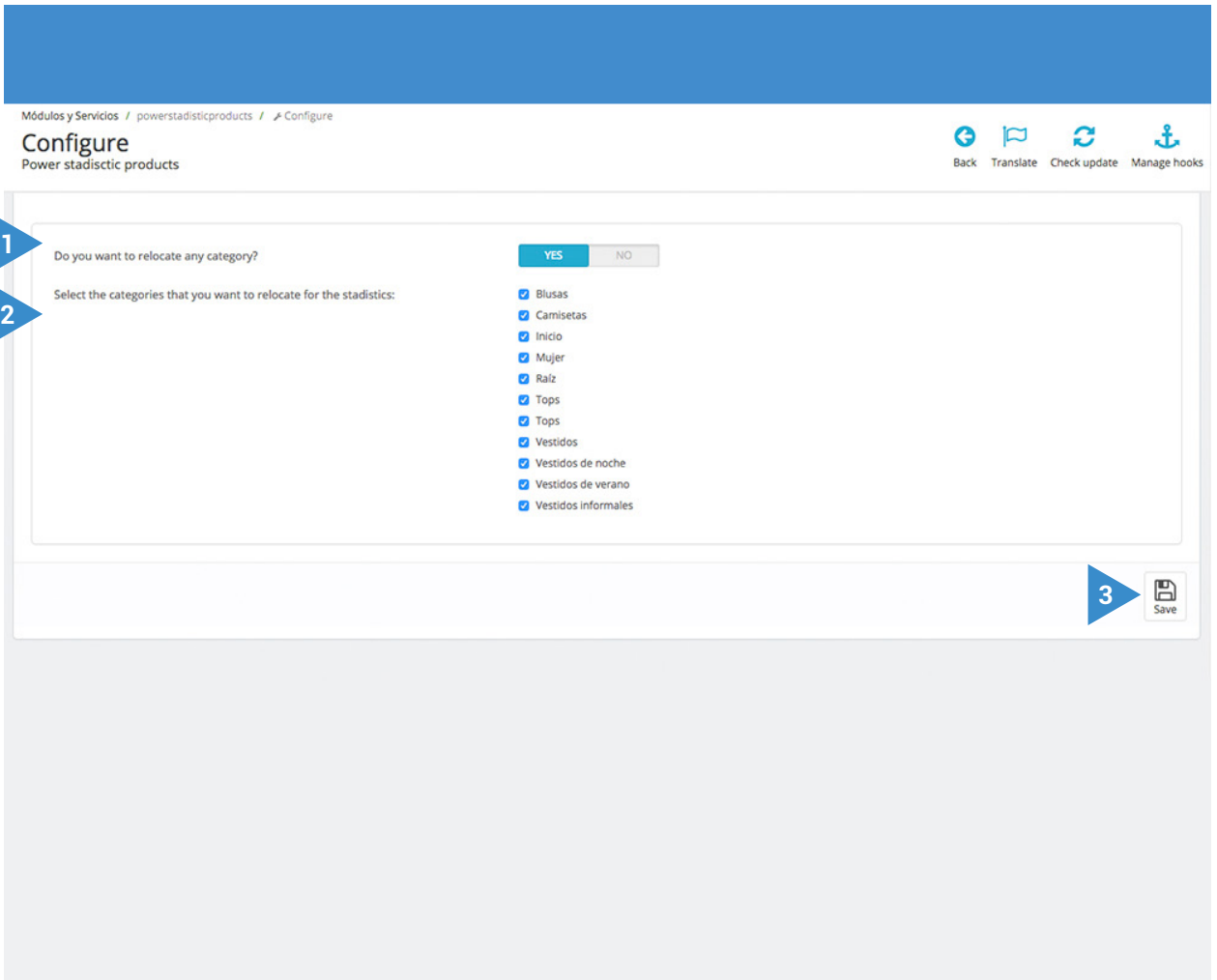

# YOU CAN SELECT CATEGORIES<br>THAT YOU WANT TO RELOCATE THE STATISTICS

- **1.** Activate this option to relocate categories.
- **2.** Select individually those categories of product you want to relocate.
- **3.** Save this configuration.

To make the relocation of categories described above, you must go to the bottom of the second upper flange (Statistics by manufacturer) and perform the following steps:

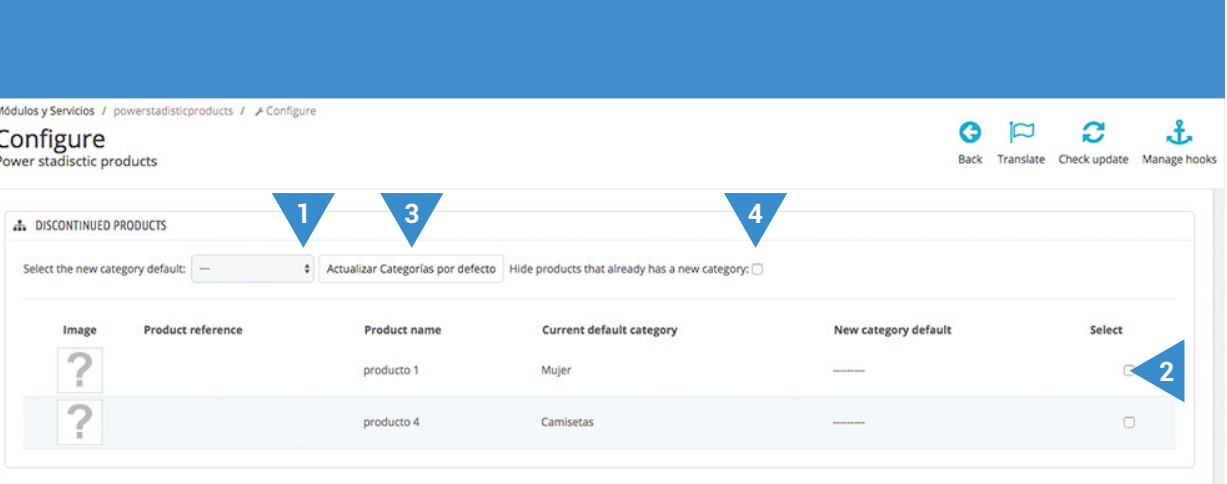

#### ASSOCIATE DISCONTINUED PRODUCTS TO A NEW CATEGORY

- **1.** Select a category where they relocate products.
- **2.** Select the products individually to associate with the previously de ned category.
- **3.** Update the default categories.
- **4.** If desired, hide from the list those products that have been associated with a new category.

Módulos y Servicios / powerstadisticproducts / A Configure  $Q \nvert \nabla$ Ø £ Configure Power stadisctic products Back Translate Check update Manage hooks **O**<sup>2</sup> Stadistic Products Co. [44] Stadistics by category **2 3 1** Fabricante select manufacturer: **4** STADISTICS BY MANUFACTURER FABRICANTE 1 March April Name January February May June July August September October Total **Novembe** Camisetas 566.28 125.84 880.88 314.6 755.04 566.28 755.04 1761.76 188.76  $\theta$  $\circ$  $\mathbf{0}$ 5914.48 5293.75 Mujer 296.45 1228.15 762.3 635.25 635.25 296.45 762.3 381.15 296.45  $\theta$  $\ddot{\mathbf{0}}$  $\overline{a}$ 862.73 1353.99 1643.18 862.73 1517.34 2142.91 485.21 11208.23 Total 949.85 1390.29  $\approx$  ANUAL SALES GRAPHICS **5**Sales Graphic € **Unit Sales Graphic** Camisetas  $\blacksquare$  Mujer<br>5914.48  $\blacksquare$  5293.75 Camisetas  $\blacksquare$  Mujer<br>94

On top of this second tab, you can view your statistics according to manufacturer and product categories:

#### **STATISTICS BY MANUFACTURER** AND ANNUAL SALES GRAPHICS

- **1.** Select the manufacturer whose sales statistics you want to display.
- **2.** Choose the year you want to obtain statistical data by manufacturer.
- **3.** You can export this data to Excel.
- **4.** Annual statistics by manufacturer, by category and month. You can individually display each line to see the amount of sales of each manufacturer category monthly.
- **5.** Graphic annual sales by manufacturer and category, separated by price (left) and units (right).

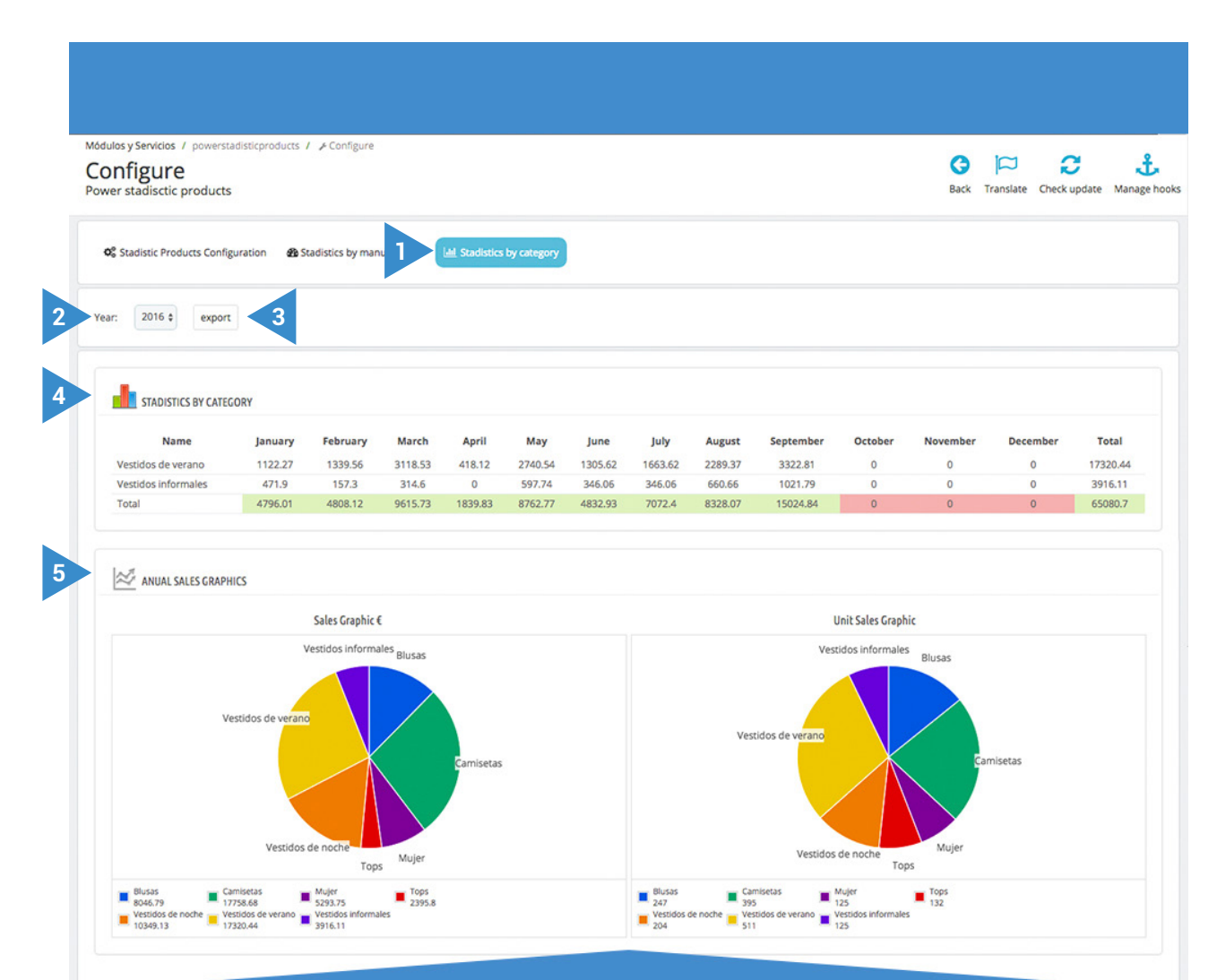

In the third tab, sales statistics are displayed according to product category:

#### **STATISTICS BY CATEGORY ANNUAL SALES GRAPHICS**

- **1.** Go to the third tab (Statistics by category).
- **2.** Select the year you want to obtain statistical data by category.
- **3.** You can export this data to Excel format.
- **4.** Annual stadistics by category. According to each category, for all manufacturers.
- **5.** Graphic of annual sales by category, separated by price (left) and units (right).

Also, you can also view and obtain statistics for each of your product data individually. To do this go to any product of your catalog and select the "Power Statistic Product" on the side menu.

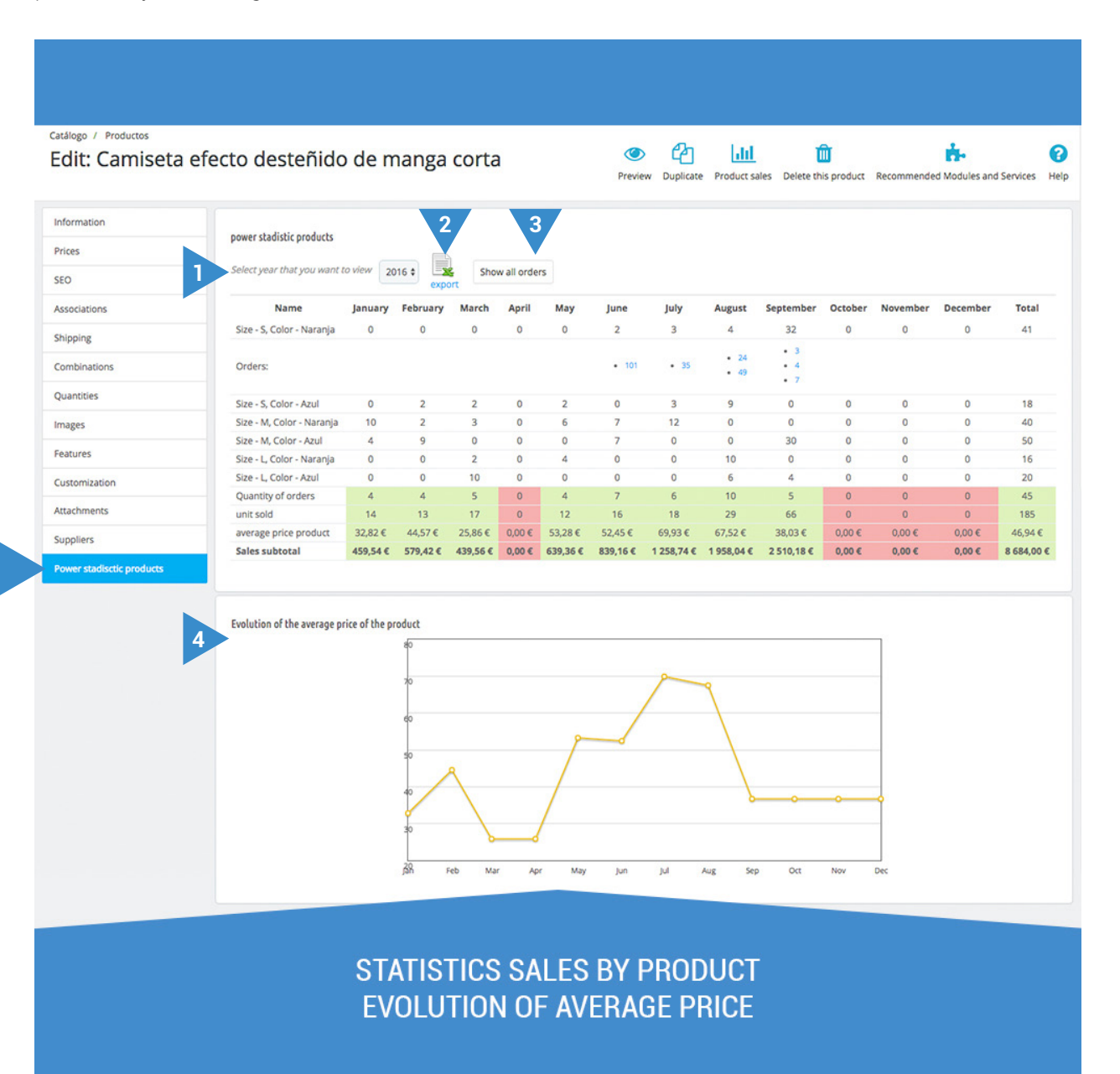

- **1.** Select the year for statistical product sales data.
- **2.** You can export the data in Excel format.
- **3.** You can also display in the table the number of products sold each month. By individual rows or generally.
- **4.** Graph showing the monthly average price development of the product.

Within this screen, you can also see the amount of product to be sold according to the annual percentage growth defined by yourself:

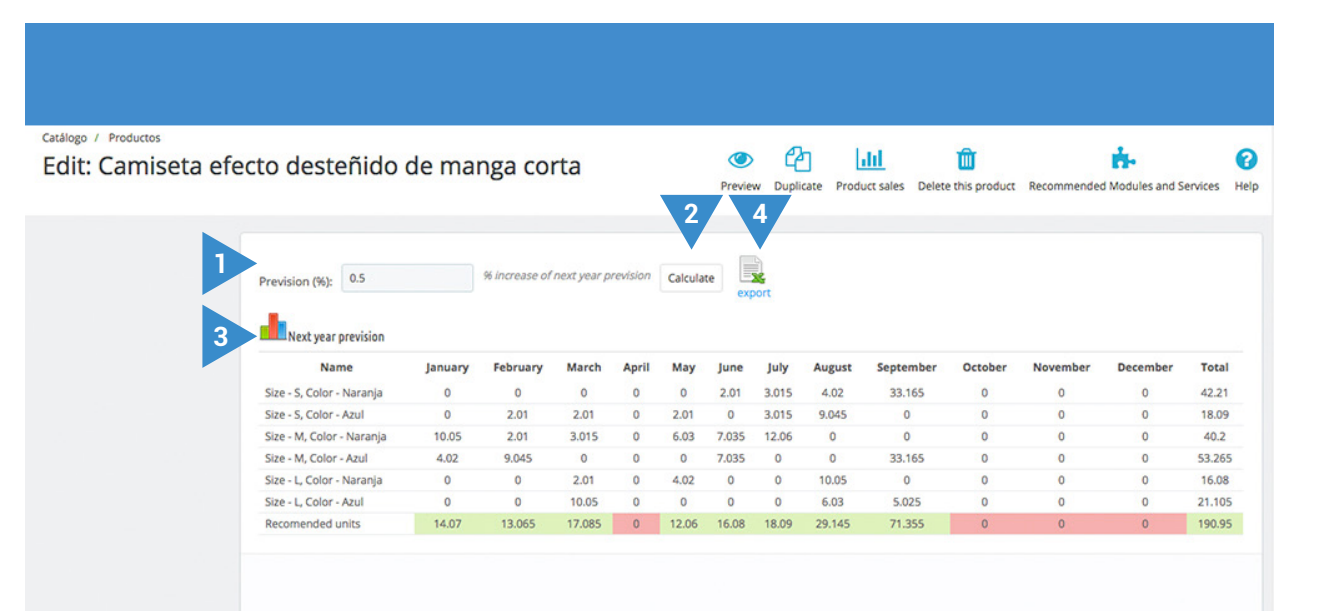

#### **QUANTITY OF PRODUCT TO BE SOLD AS PERCENTAGE GROWTH**

- **1.** Define a growth rate for next year.
- **2.** Press to calculate from the percentage sales growth.
- **3.** Table showing sales that you will achieve if you reach this growth percentage.
- **4.** You can export this data to Excel format.

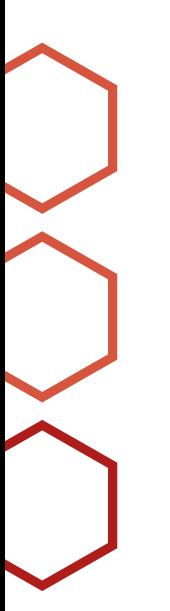

## **Notes to developers**

This module does not modify any driver not involved in any critical process Prestashop.

## **Other modules developed by 4webs**

Press the red button to access the link of each module:

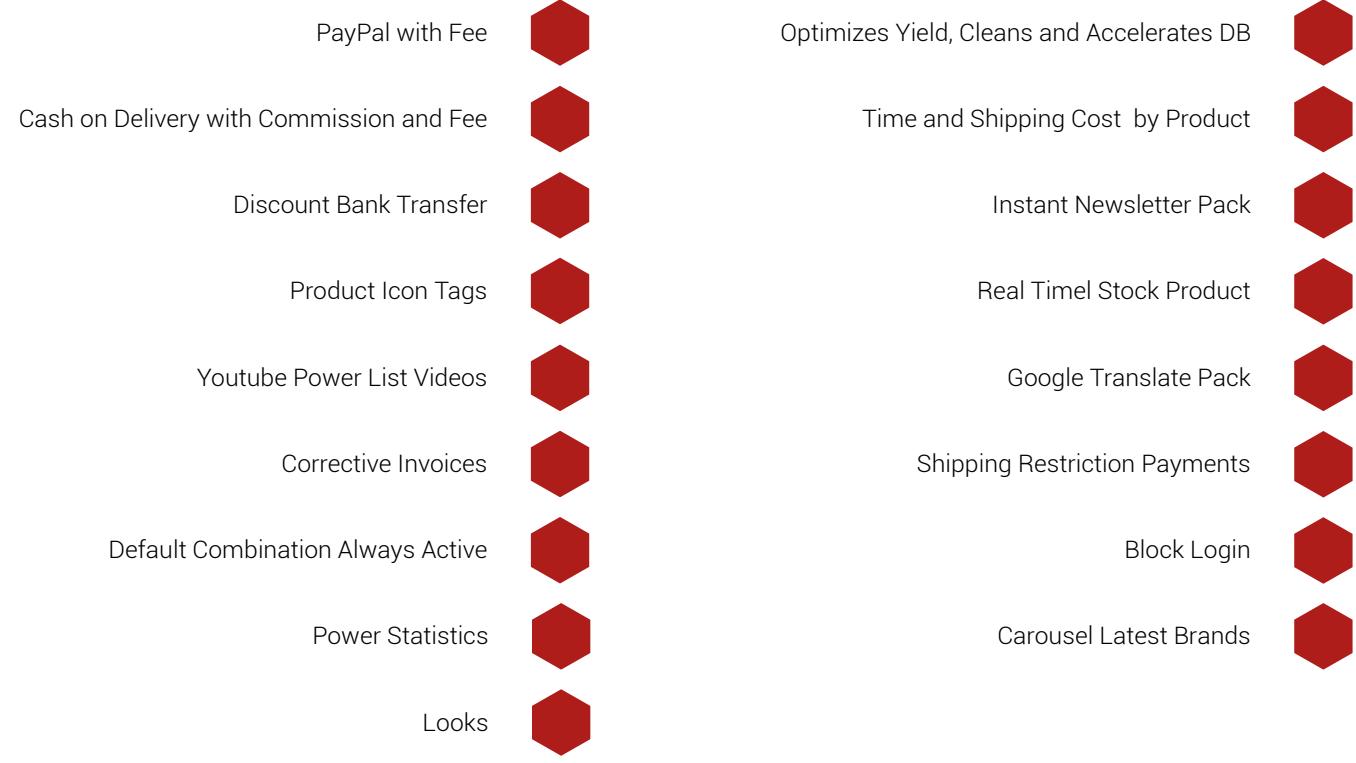

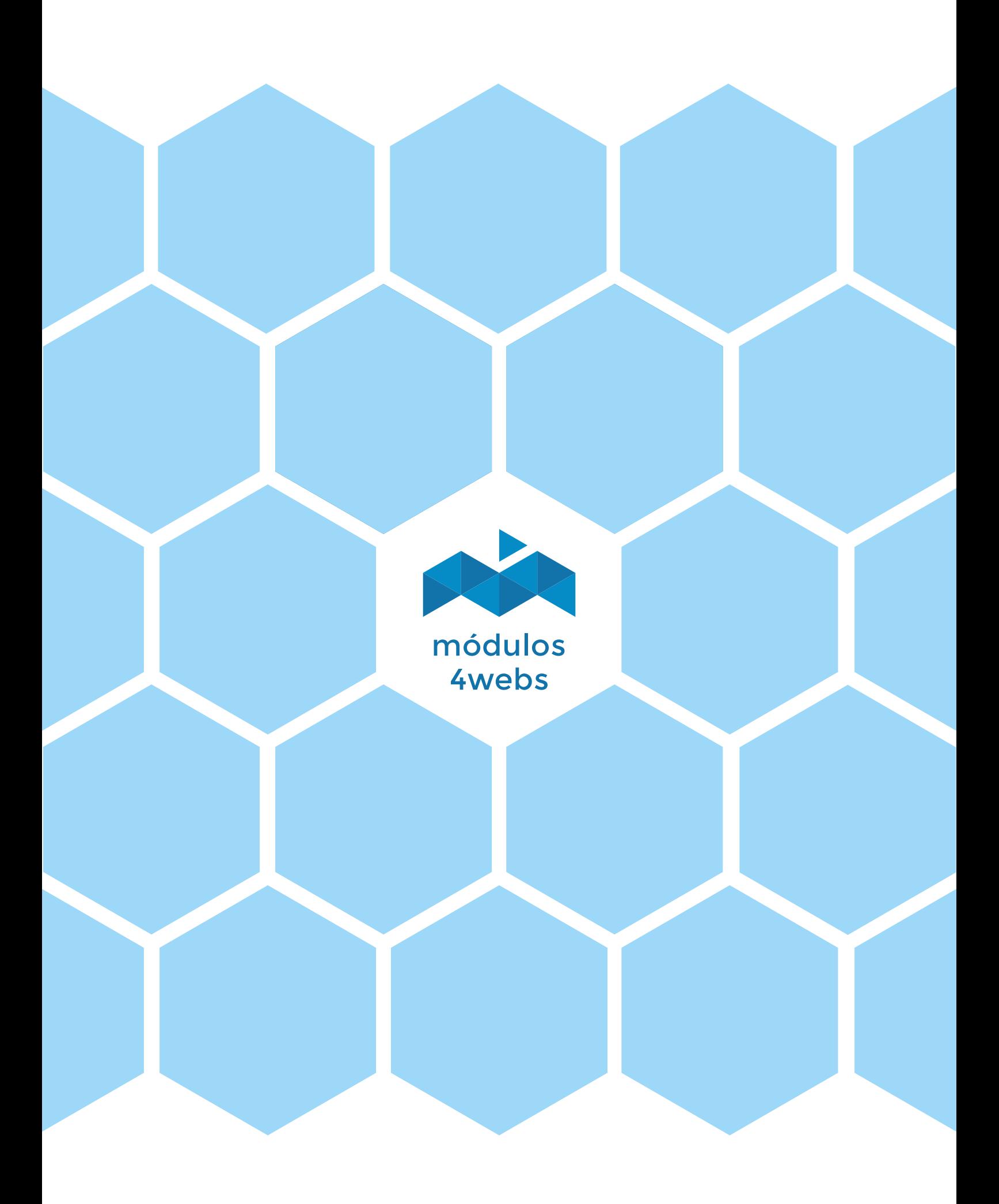